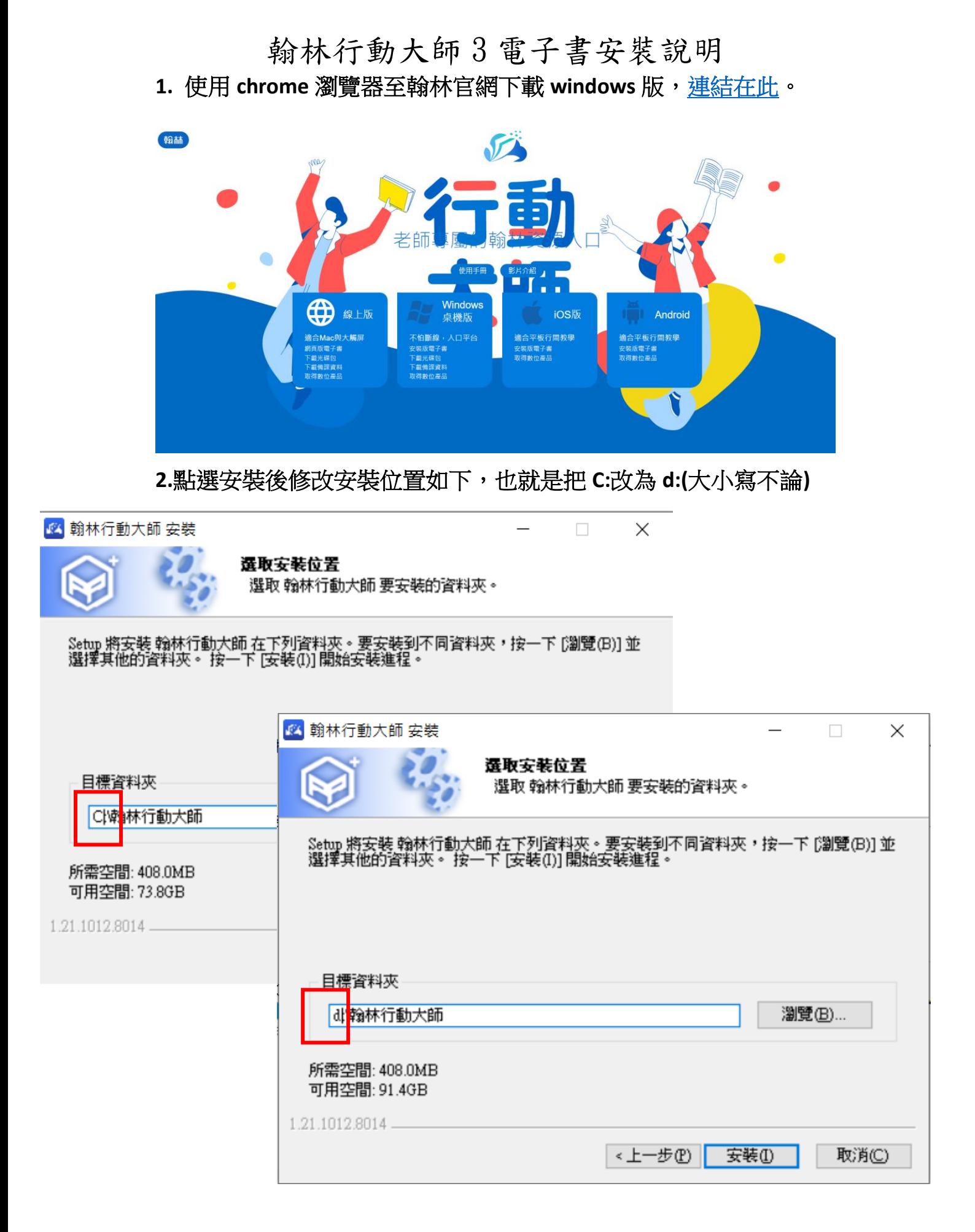

**3.**可在桌面捷徑按右鍵,把應用程式的真正位置記下,因為重新開 機後捷徑會消失。

 $\times$ 

<mark>必</mark>翰林行動大師 - 內容

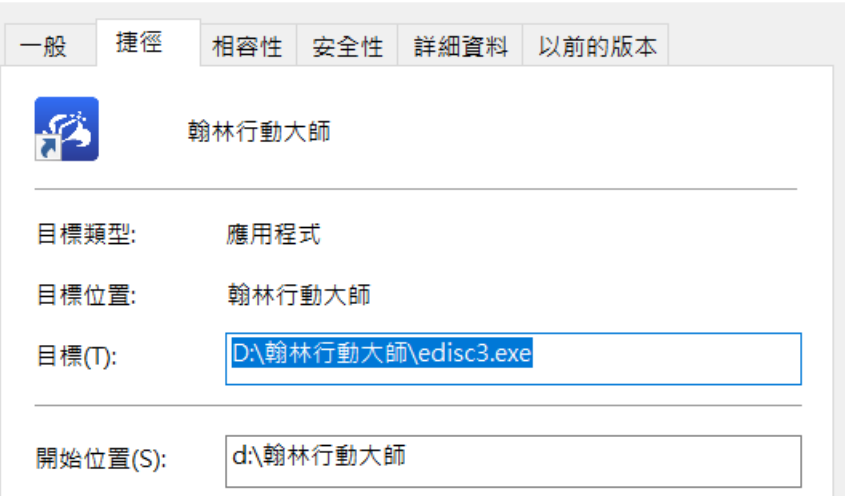

## **4.**開啟行動大師應用程式後,點選進入

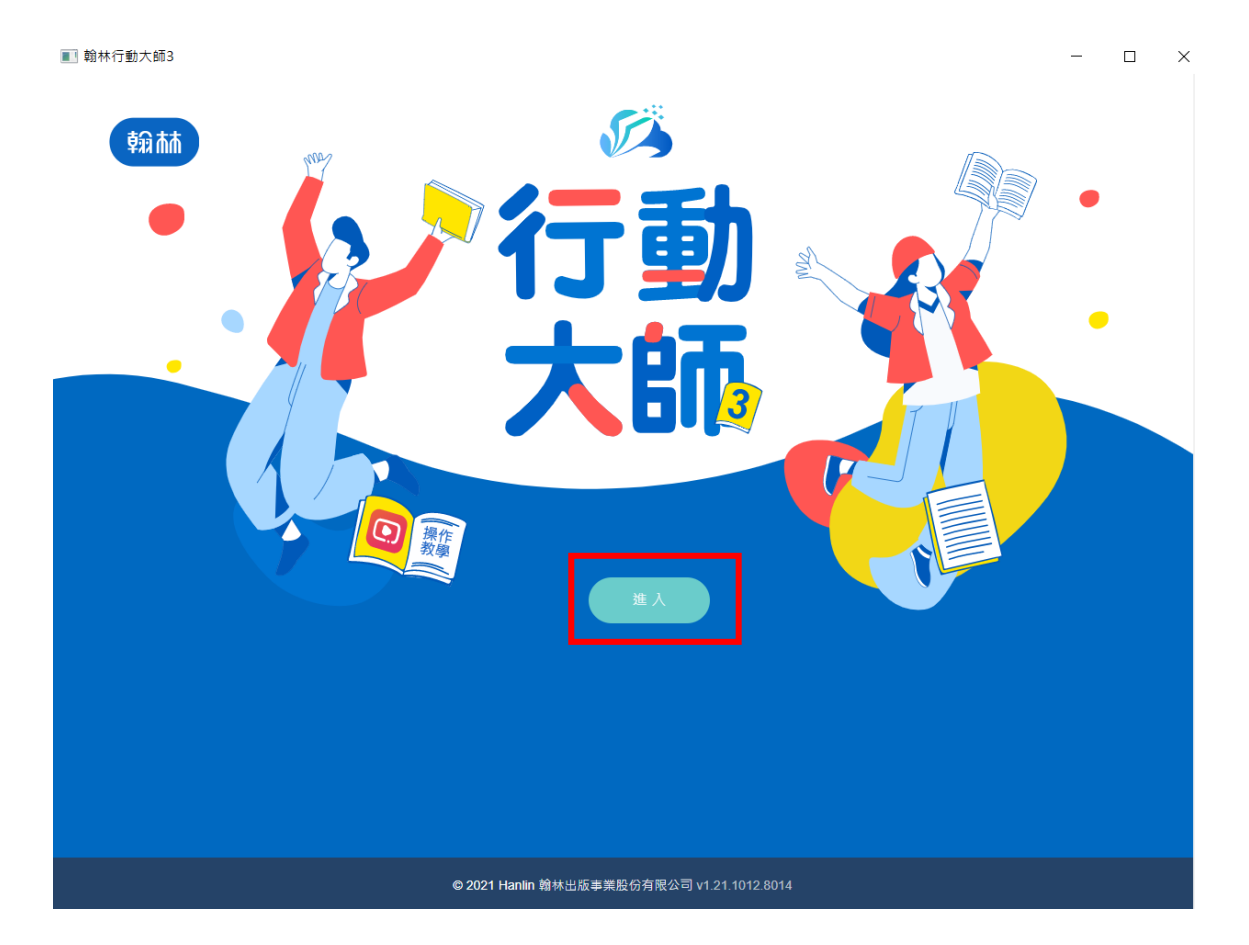

# **5.**使用 **open id** 登入。

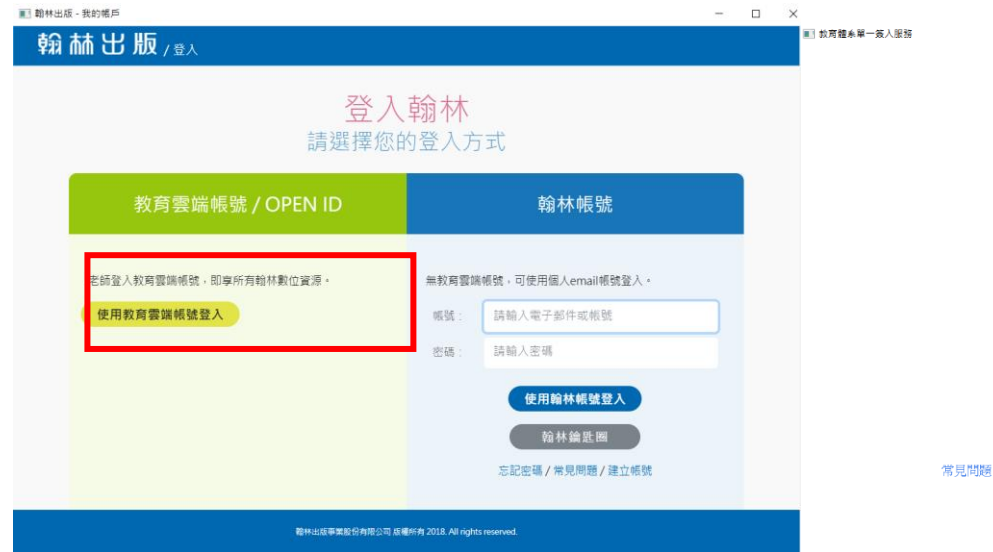

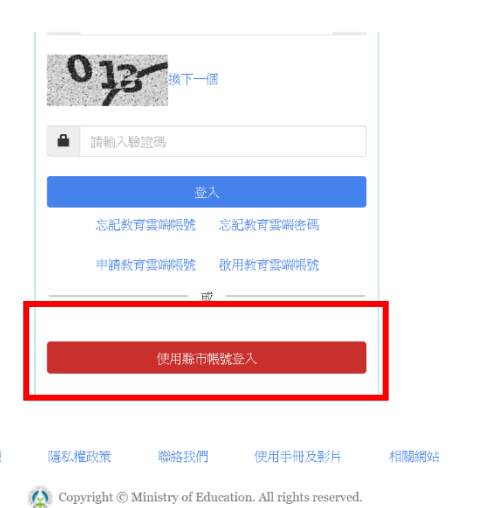

 $\Box$  $\ddot{\mathbf{v}}$ 

## **6.**登入後先選國小、科目並更換年度。

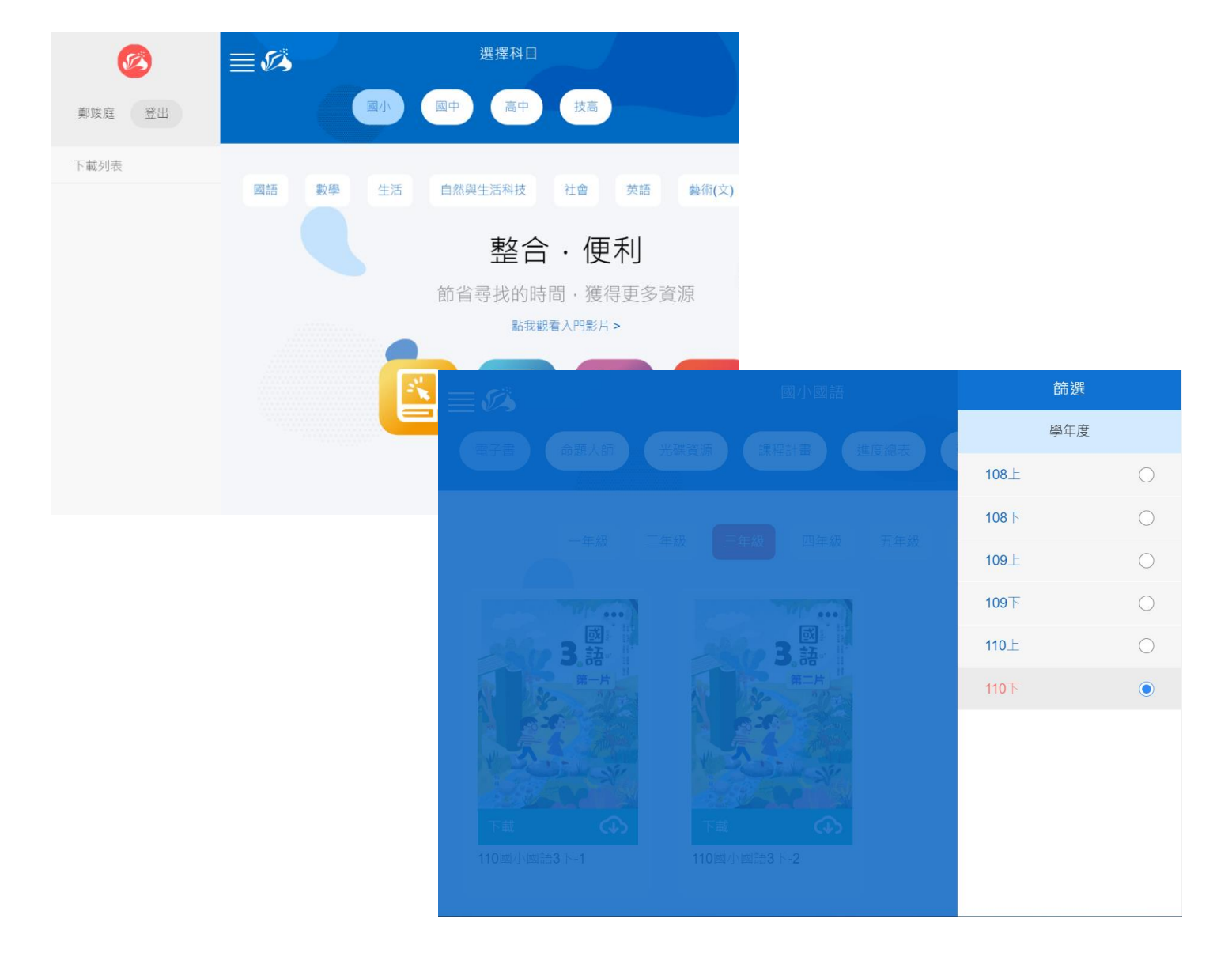

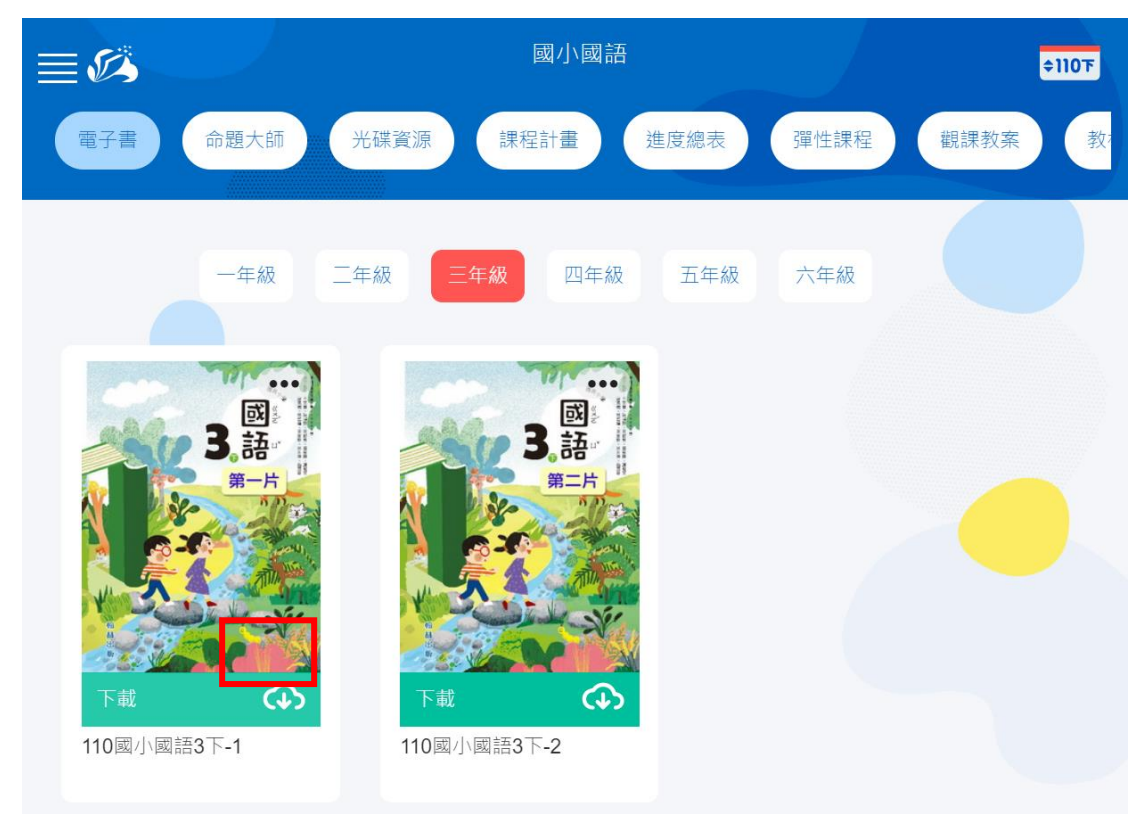

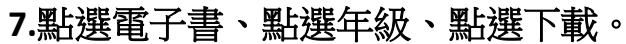

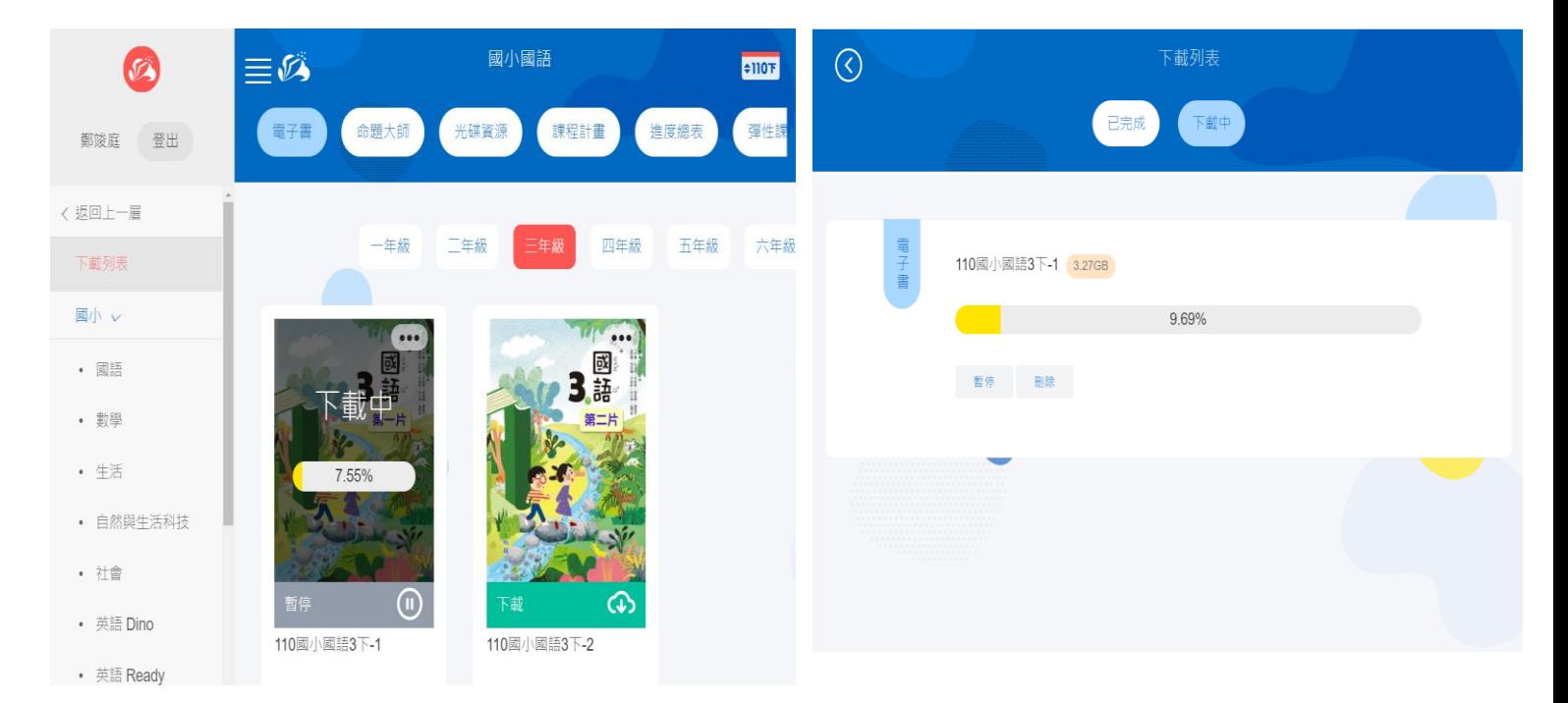

#### **8.**下載完成後點選安裝,修改安裝路徑

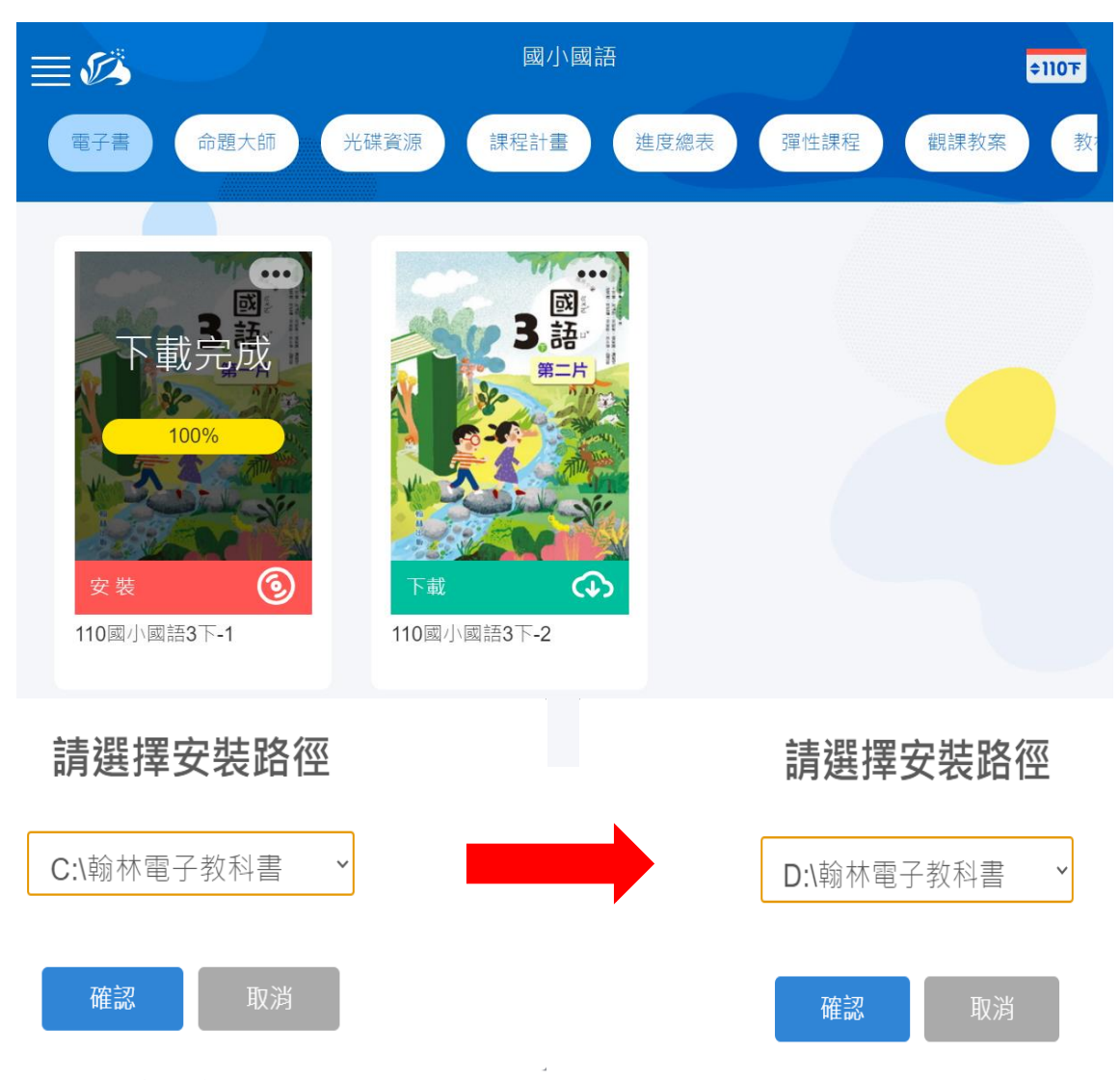

## **9.**開啟電子書:方法一,可利用行動大師點選。

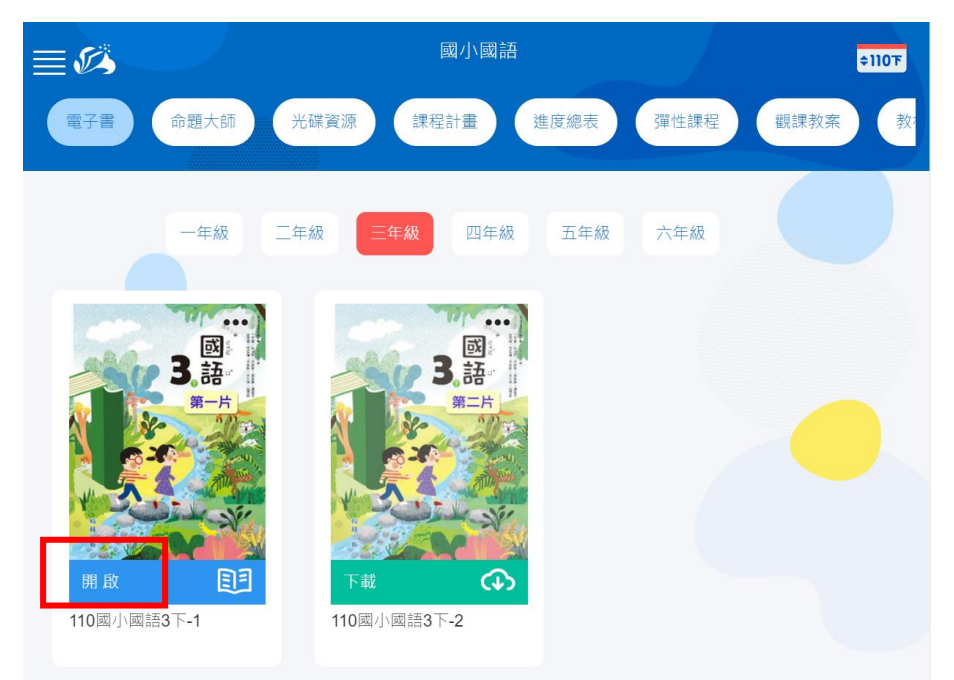

## **10.** 開啟電子書:方法二,可直接到「翰林電子教科書」資料夾, 找到該科電子書,點選開啟電子書。

■ | √ | ▼ | 110國小國語3下-1-跨平台

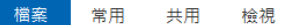

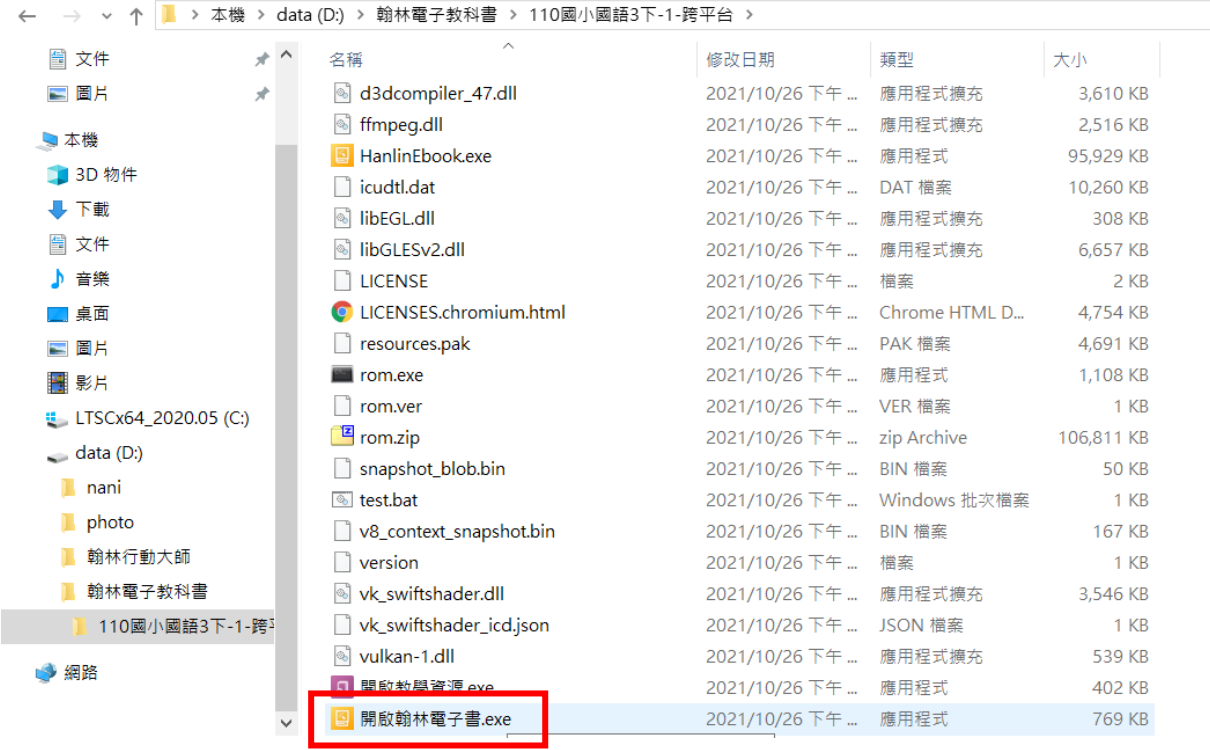

**11.**電子書安裝後都會是電腦中的一個獨立資料夾,只要將該資料夾 複置到您需要的位置**(**隨身碟也可以**)**,就能直接執行使用,不必重復 安裝。